### Googleドライブ 使用規定 2021年7月 Ver.1 真間小PTA本部

#### 前提

ファイルを共有する際には必ず閲覧者・編集者を指定し、正しいセキュリティ設定をしてください。 (不用意に不特定多数に公開しない) 使用方法を誤ると情報漏洩につながります。 ファイルを共有する方は、オーナーとしての責任をもってご利用ください。

### 共有

- ◆ 閲覧者・編集者を指定し、非特定の方にアクセスされないようにしてください。
- 作業終了後、共有を解除もしくはファイルを削除してクラウド上にファイルを残さないでください。
- ファイル共有をベースに作成していますが、フォルダ共有も同じ規定で共有してください。

### 編集

◆ Googleドライブ上で編集するとPowerPoint等Microsoftの製品ではなく、GoogleスライドといったGoogleの 製品を使用することになります。 Microsoft製品とは仕様が異なるため、完成イメージが異なることが予想されます。 Microsoft製品を使用する際は、規約に従ってダウンロード&再アップロードしてください。

#### その他

- Edge等Google Chrome以外のブラウザ、スマートフォンやタブレットのアプリも使用可能です。
- 自PC(以降ローカルと記載)と同期させない!
	- → ローカルとクラウドを自動同期している場合、ローカルからファイルを削除すると Googleドライブからも削除されます。
- Googleドライブのアカウントを利用する時、フリーWi-Fiの利用は厳禁。 → 第三者に情報を盗まれる可能性があります。
- ◆ 各専門委員会委員長は、退任時(委員長アドレス返還時)に責任をもってGoogleドライブの内容を精査し、 不要なファイルを削除するようにしてください。
- PTA活動に関連した利用に限ります。私用での利用は厳禁です。

規定に不明点や誤りがある場合、PTA本部までご連絡ください。

#### Googleドライブ 使用方法(2021年 PC版) ◆ 下記はGoogle Chromeをサンプルに使用していますが、Chrome以外のブラウザも使用可能です。 スマートフォンやタブレットではアプリの使用も可能です。それぞれの使用方法にのっとり、 規約(権限・共有方法)を守ってご利用ください。 共有 ① 相手のメールアドレス(Gmailが望ましい、もしくはgoogleアカウントと紐づいているアドレス)を指定して共有 ② URLで共有 Googleクラウドの開き方 **A** ドライブ Q ドライブで検索 0 ®  $\mathbb{R}$ ①chromeでgmailのアカウントの マイドライブのゴミ箱 十 新規  $\bullet$  $\bigcap$ G 横にあるマークを選択 ゴミ箱内のアイテムは30日後に完全に削除されます アカウント 检索  $\overline{y}$  of  $\overline{f}$  $\sqrt{a}$  245547  $\begin{array}{ccc} & \square & \\ \longleftarrow & & \\ \square & \square & \end{array}$ 女前  $7 - 7 -$ ゴミ箱に移動した日付  $\bullet$ ь  $\overline{G}$  $2$  共有アイテム <mark>ロ</mark> まましんぶん20210603.pdf #1 自分 2021/06/08 YouTube Play  $22 - 7$ C 部近使用したアイラ 2 まましんぶん20210527.pptx 41 自分 2021/06/08 G Θ M ☆ スター付き ■ 学校だよりまま 0409 ndf 4% 44 2021/06/08 Meet チャット Gmail □ ゴミ箱 ■ 学校だよりまま\_0409.pdf 自分 2021/06/08  $\triangle$  $\bullet$ 81  $\bigcirc$   $#$ 油浆生 ドライブ カレンダー ,<br>15 GB 中 166.3 MB を使用 að. **R** <br>保存容量を購入 ②「ドライブ」を選択 ①メールアドレス(相手)を指定して共有 ▲ ドライブ  $Q_{\text{R}}$ 一 フォルダ ①「マイドライブ」の上で右クリック ■ ファイルのアップロード ②「ファイルのアップロード」を選択、共有したいファイルを選択 ● フォルダのアップロード ■ Google ドキュメント ■ Google スプレッドシート  $\rightarrow$ Google スライド Google  $\neg$   $\neg$   $\neg$   $\neg$   $\neg$  $\overline{5}$ 子の他 ▲ドライブ Q Fライブで検索  $Q \otimes$  $\,$  iii  $\overline{a}$ マイドライブ  $2+$  $\circledcirc \quad \text{if} \quad \text{if} \quad \text{or} \quad \text{if} \quad \text{if$ ø  $+$  ## 候補リスト  $\boxed{0}$  **2**48547  $\overline{a}$  $\Box$  70/30 -<br>- 양 표현<br>- <del>이 가기적절</del>  $\bullet$  $2.$  **HM7**  $774$ ◎ 最近使用したアイテム <del>る。<br><sub>◎ 『ライルの新たま』</sub>。</del><br>◎ 『ライルの新たま』》③選択したファイル<mark>の上で右クリック、「共有」を選択</mark> ☆ スター付き 画 ゴミ語  $am +$ ファイルサイズ 最终更新  $O$   $exp$ 2019/02/08 自分 ■ 2019年度 1508 中 161.4 MB 老使用 1 詳細を表示 图 2018年页 **EA** 2019/02/08 日外 ○ ##<## 保存管理を購入 曲分 自分 と ダウンロード **m** around 自分 14:44 目分 ● ユーザーやグループと共有 කි ④「ユーザーやグループを追加」を押下し、 ユーザーやグループを追加 共有したい相手を入力 **honbu mamasho** (自分)<br>mamasho.honbu@gmail リンクの共有オプションの変更 <br>[リンクを取得] ボックスの任意の<br>場所をクリックします Google ヒフィードバックを送信 **完了** ◎ リンクを取得 制限付き追加されたユーザーのみが、このリンクから開くことができま

リンクをコピー

。<br>リンクを知っている全員に変更

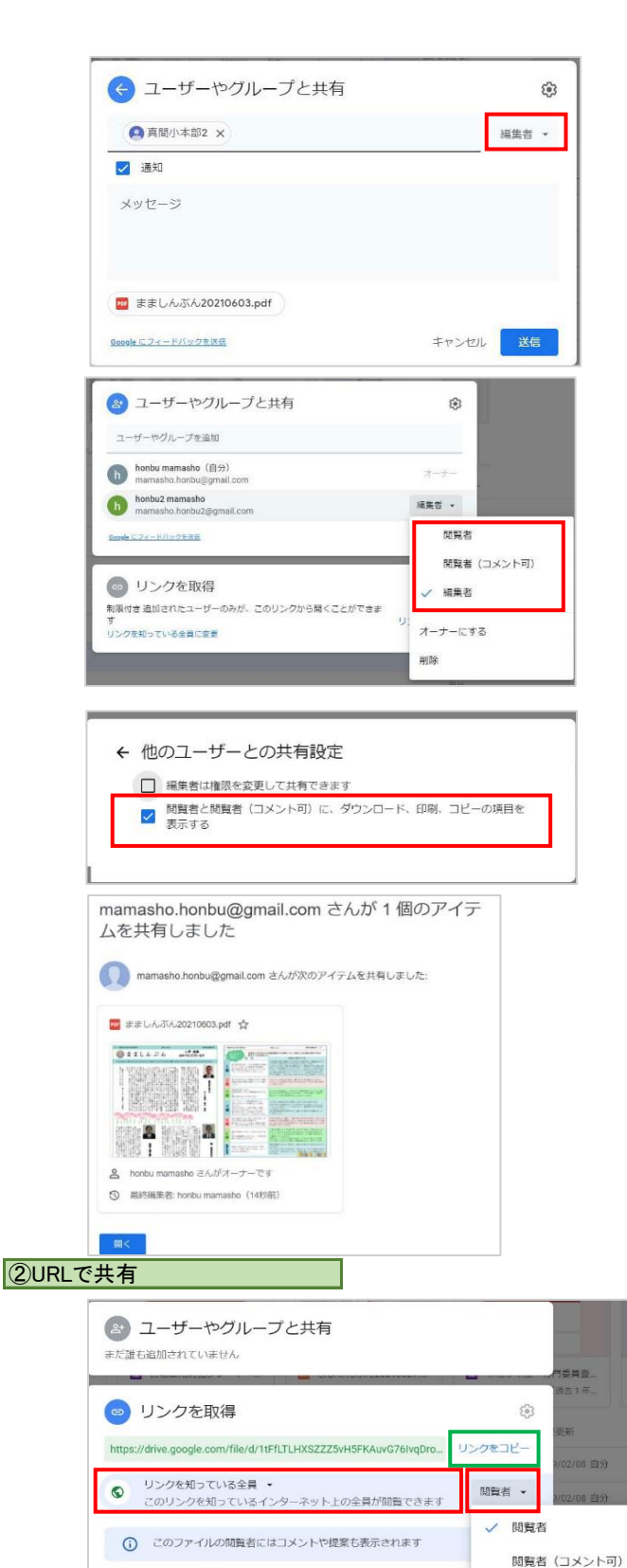

Google にフィードバックを送信

### ⑤「編集者▼」を選択

#### ⑥権限を選択

共有する相手によって権限を正しく設定し てください! 閲覧者:閲覧のみ可能 閲覧者 (コメント可): 閲覧&コメント可能 編集者:ファイル編集可能

⑦共有設定を選択(不用意に強い権限を 与えないようにしてください) 「←」で⑤の画面に戻るので、メッセージなど を入力し、「送信」

⑧正しく共有されました 共有されたメンバーはGoogleドライブの「共 有アイテム」より閲覧可能

※公開していないファイルをすでに公開設定している フォルダに移動すると、移動先フォルダの共有設定が上 書きされてしまうため、注意

※権限を確認したい場合は対象ファイルを選択 PC→「その他の操作 |→「詳細を表示 |

**B** e

辐生者

①~②の手順はメールアドレスによる共有 と同じ ③で「リンクを取得」を選択 ④「リンクを知っている全員」にし、権限を 選択 ⑤「リンクをコピー」にてURLをコピー、共有 したい人へ送る

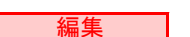

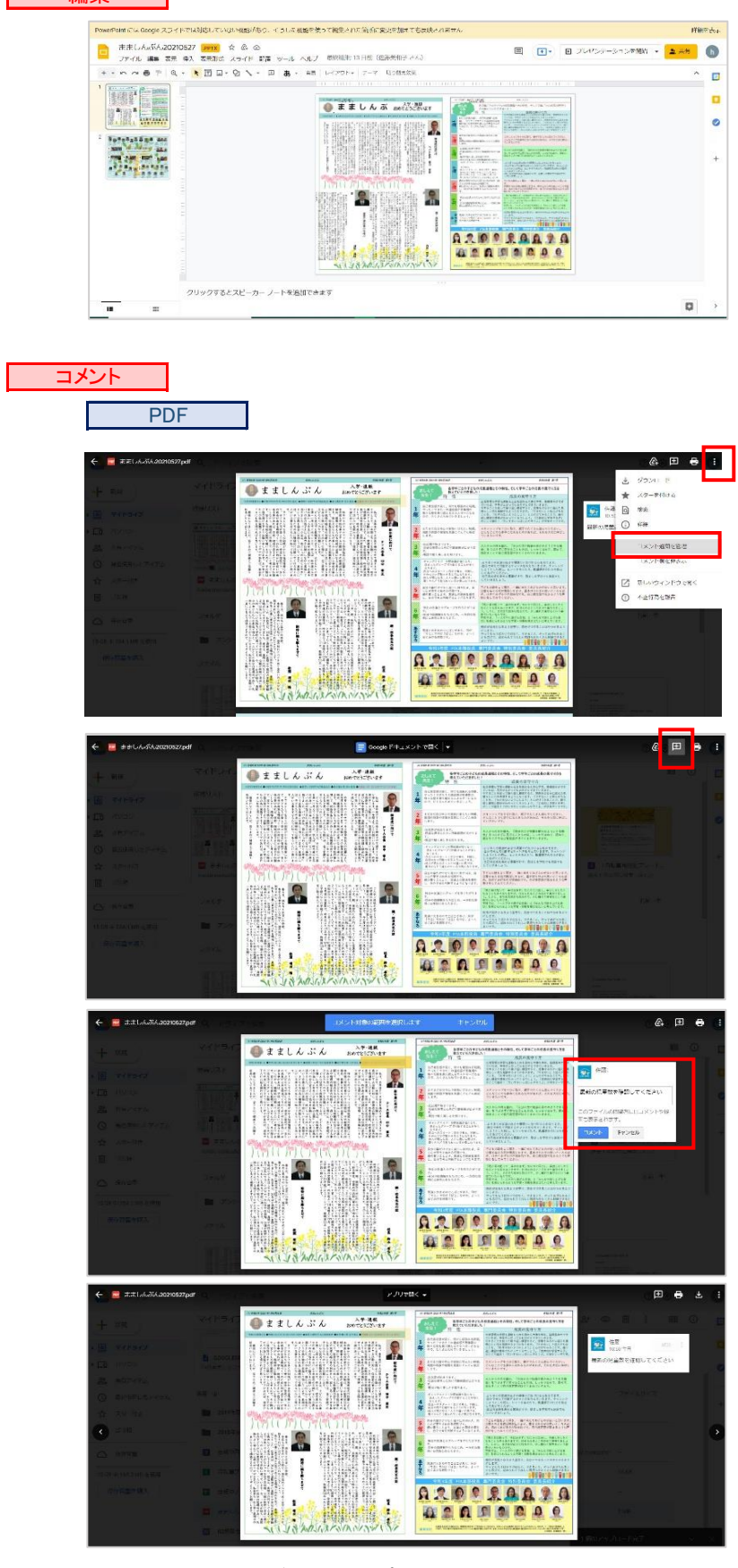

スマホやタブレットのアプリでコメントの通知を削除したい場合 左上の「設定」→「通知」より変更

<共有された方> マイドライブや共有アイテム内にあ

る共有されたファイルを直接クリック するとGoogle製品でオープンしま す。

PowerPoint等で編集したい場 合、ダウンロードして、自分のPC 上でご利用ください。 ※PowerPointはGoogleスライドでオー プンされます。

# <コメントを通知したくない場合> 右上の「その他の操作」の「コメントの 通知を管理」より「なし」を選択

初期設定ではファイルを共有している全員に メールにてコメント内容の通知が届きます。 ファイルを閉じるごとに、新規に追加したコメント が共有者に通知されます。 (1回のファイルオープンで10コメントしても通 知は1回)

# ①「+」(コメントを追加) を押下

②コメントしたい範囲を選択 ③コメントを追加、「コメントボタ ン」押下

## ④コメントが追加されました。

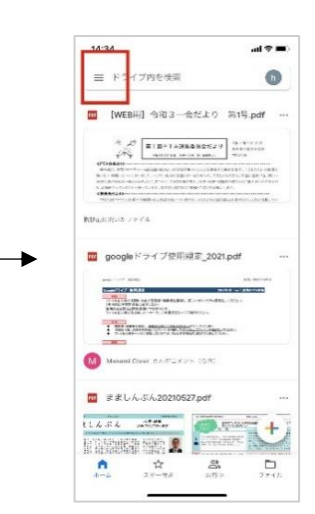

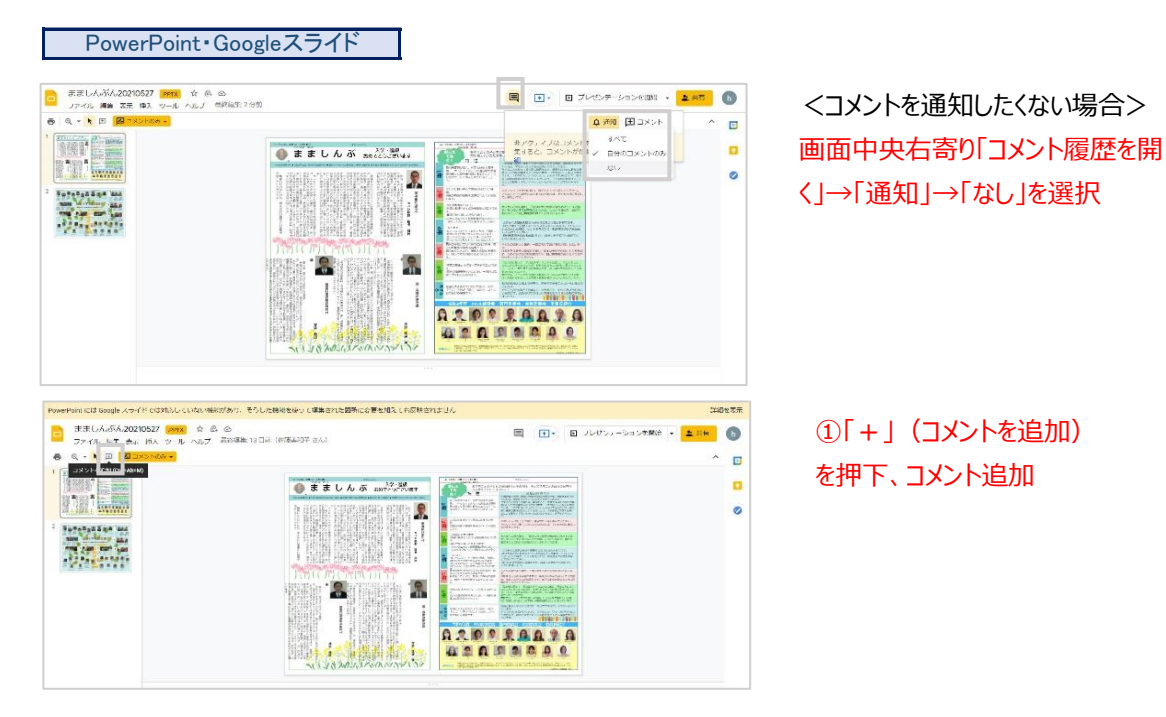

### ダウンロード

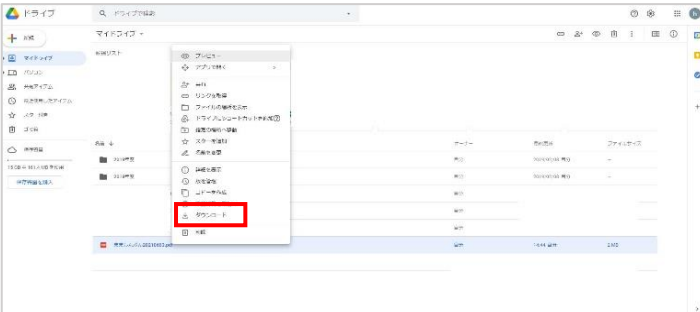

# マイドライブでダウンロードしたい ファイルの上で右クリック、「ダウ ンロード」を選択

ダウンロードしたファイルは特に指定しな ければ通常、自PCの「ダウンロード」配 下にダウンロードされます。

- ◆ ダウンロードして編集したファイルは、ローカルで操作しているためGoogleドライブ上のファイルには 反映されません。再アップロード&共有する必要があります。
- 同じファイル名でアップロード可能なため、どのファイルが最新かわかるようファイル名に バージョンを付けるなど、工夫して管理してください。

#### 共有の削除

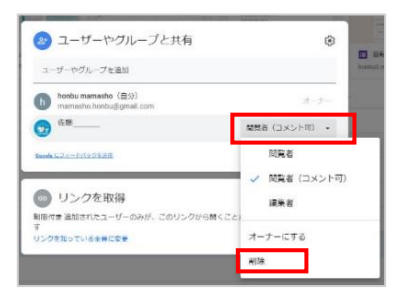

共有を削除したいファイル上で右クリック→「共有」 共有したメンバーの権限を選択するプルダウンで 「削除」を選択→「保存」

ファイルの横についていた共有マーク | | がな くなっていることを確認する

- オーナーが共有を解除すると、共有されていた相手からファイルは見えなくなります。
- オーナーがファイルを削除した場合、Googleドライブのゴミ箱に移動し、初期設定で30日後に ゴミ箱からも削除されます。
- ◆ 共有ファイルを誤って共有メンバーが削除した場合でもオーナーのファイルは削除されません。 その場合は共有メンバーのゴミ箱にファイルは残りません。
- PTA本部が配布する各専門委員長用Googleアカウント(mamasho.xxxx@gmail.com)以外の 個人所有のGoogleアカウントがオーナーとなっているファイルの共有を解除する際は、 必要に応じてオーナーを変更してください。 (児童の卒業・転校などの際に問題になる可能性があるため)